## **Searching for a Large Project Meeting Notice**

**1. From the home screen select "VIEW TICKET RESPONSES (PRIS)"**

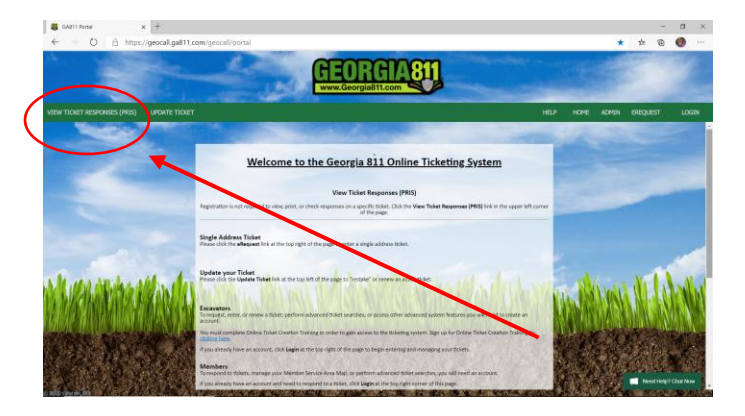

**2. Under "ticket heading" type in the ticket number (Ex. 10020-400-105)**

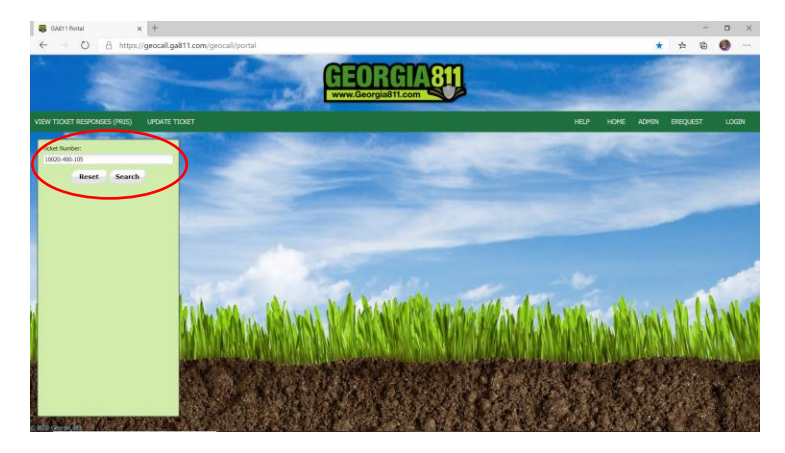

**3. Your Large Project Meeting Notice will appear on the screen. If your Large Project Meeting Notice has already converted to an Large Project** *Excavation* **Notice you must add the suffix -LPM (Ex. 10020-400-105-LPM (See below)**

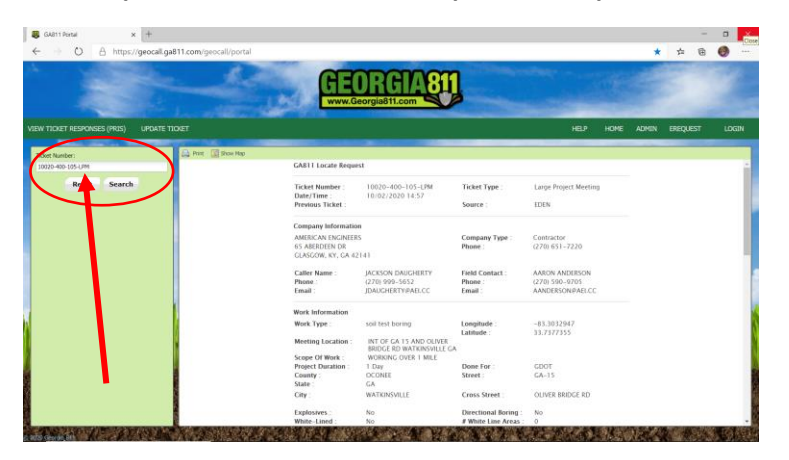

## **Searching for a Large Project Excavation Notice**

- **1. From the home screen select "VIEW TICKET RESPONSES (PRIS)"**
- **2. Under "ticket heading" type in the ticket number (Ex. 08270-400-044)**

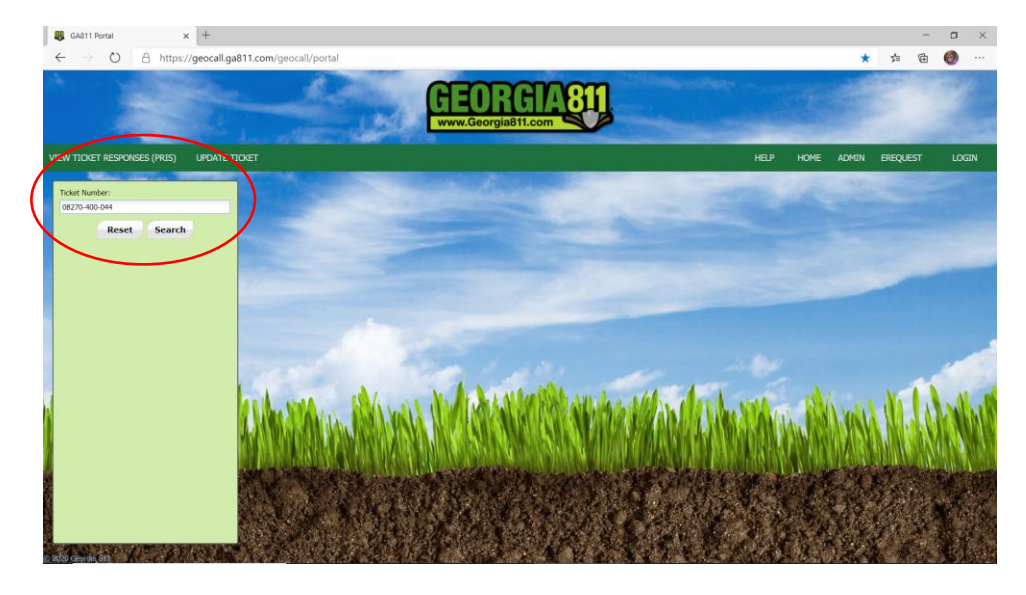

**3. Your Large Project Excavation Notice will appear on the screen as below**

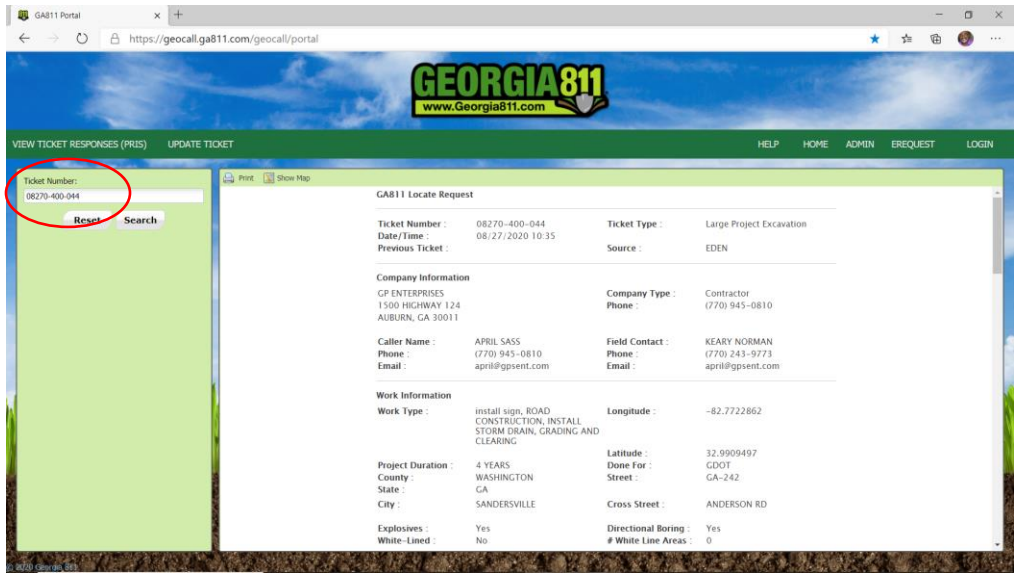

**Note: LP Excavation Notices can be pulled up in GeoCall using their EDEN ticket number identifier regardless if the ticket is active or has expired. The same is true for a Normal ticket (child) associated with the Large Project Excavation Notice.**

*Note 2: All ticket searches can be accomplished without logging into the system.*